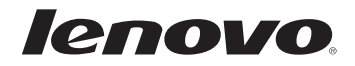

# Lenovo G70-35 Руководство пользователя

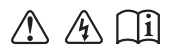

Перед использованием компьютера ознакомьтесь с указаниями по технике безопасности и важными советами в прилагаемых руководствах.

#### **Примечания**

- Перед использованием изделия обязательно прочитайте *Руководство по технике безопасности и общей информации* Lenovo.
- Некоторые инструкции в настоящем руководстве подразумевают, что используется система Windows<sup>®</sup> 8.1. При использовании другой операционной системы Windows некоторые операции могут немного отличаться. При использовании других операционных систем некоторые операции, возможно, к вам не относятся.
- Функции, описанные в настоящем руководстве, одинаковы для большинства моделей. Некоторые функции могут быть недоступны на Вашем компьютере или на Вашем компьютере могут присутствовать функции, не описанные в данном руководстве пользователя.
- Вид изделия может отличаться от иллюстраций, приведенных в данном документе. В этом случае сверяйтесь непосредственно с самим изделием.

#### **Нормативно-правовые положения**

Дополнительные сведения см. в разделе **Guides & Manuals** на сайте http://support.lenovo.com. •

**© Copyright Lenovo, 2015. Первая редакция (Май 2015)**

# Lenovo Руководство пользователя

Инструкции и техническая информация в этом руководстве относятся к следующим ноутбукам Lenovo, если не указано иное.

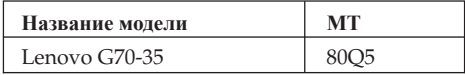

# Содержание

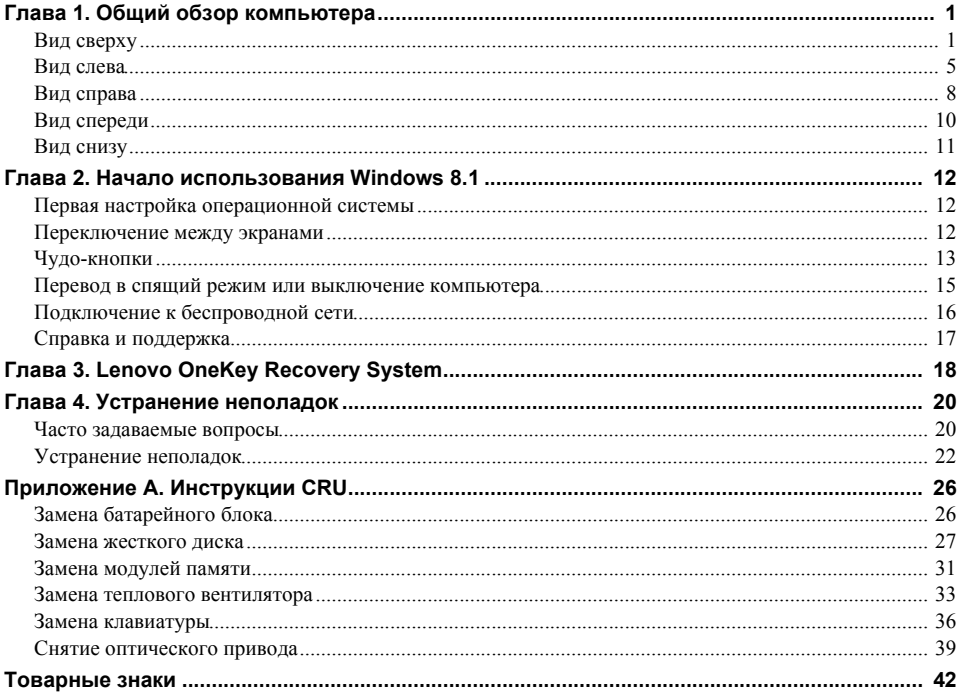

<span id="page-6-1"></span><span id="page-6-0"></span>■ Вид сверху

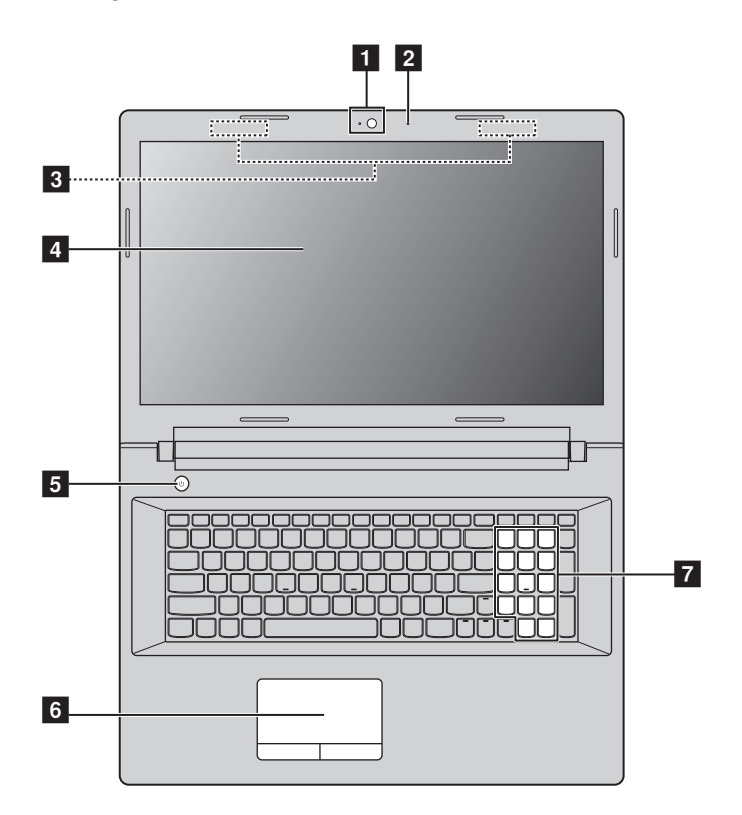

**Примечание.** Пунктирной линией обозначены компоненты, которые не видны снаружи.

#### **Внимание!**

**•** *Не* раскрывайте панель дисплея больше чем на 130 градусов. При закрытии панели дисплея убедитесь, что между панелью дисплея и клавиатурой *не* осталось ручек или других предметов. В противном случае панель дисплея может быть повреждена.

## **Глава 1. Общий обзор компьютера**

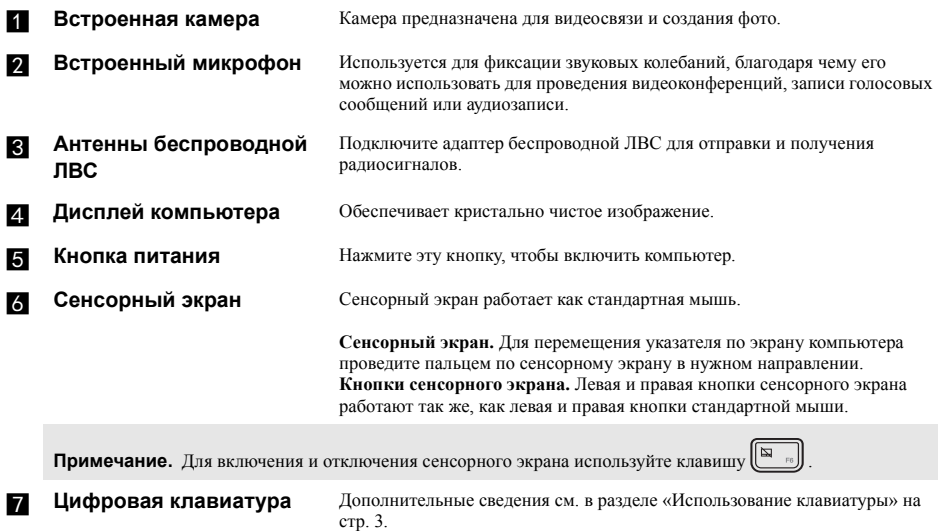

## <span id="page-8-0"></span>**Использование клавиатуры**

Данный компьютер оснащен цифровыми и функциональными клавишами, а также может иметь цифровую клавиатуру, объединенные со стандартной клавиатуры.

#### **Цифровая клавиатура**

Клавиатура оснащена отдельно вынесенными цифровыми клавишами. Чтобы включить или отключить цифровую клавиатуру, нажмите клавишу **Num Lock**.

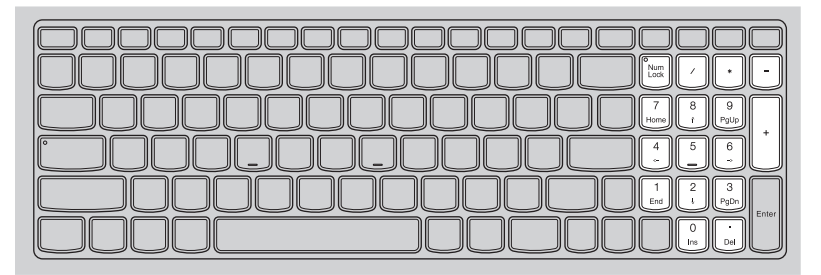

#### **Сочетания функциональных клавиш**

С помощью функциональных клавиш можно мгновенно переключать рабочие функции. Чтобы использовать эту функцию, нажмите и удерживайте клавишу Fn 1 ; затем нажмите одну из функциональных клавиш 2.

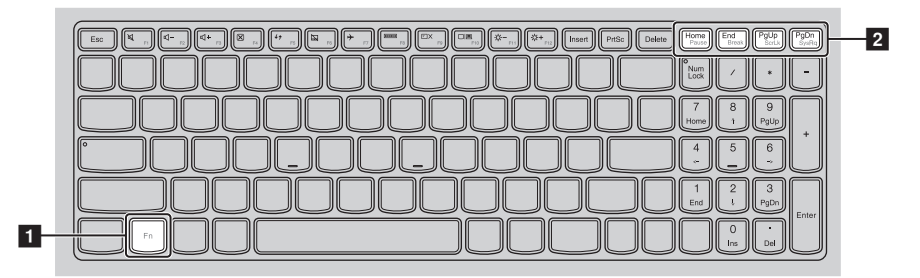

Ниже описано назначение всех функциональных клавиш.

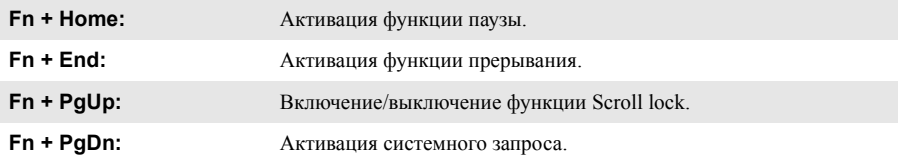

#### **Глава 1. Общий обзор компьютера**

#### **Сочетания клавиш**

Сочетания клавиш используются для получения быстрого доступа к определенным параметрам системы.

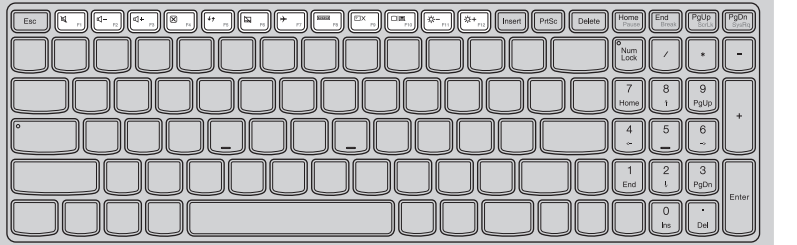

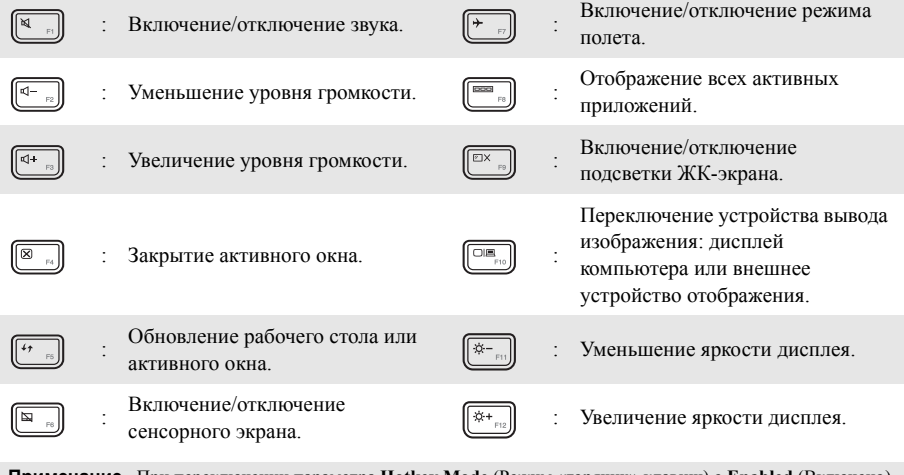

**Примечание.** При переключении параметра **Hotkey Mode** (Режим «горячих» клавиш) с **Enabled** (Включено) на **Disabled** (Выключено) в BIOS setup utility (Программа настройки BIOS) потребуется нажать клавишу Fn в сочетании с соответствующей горячей клавишей.

## <span id="page-10-0"></span>• Вид слева

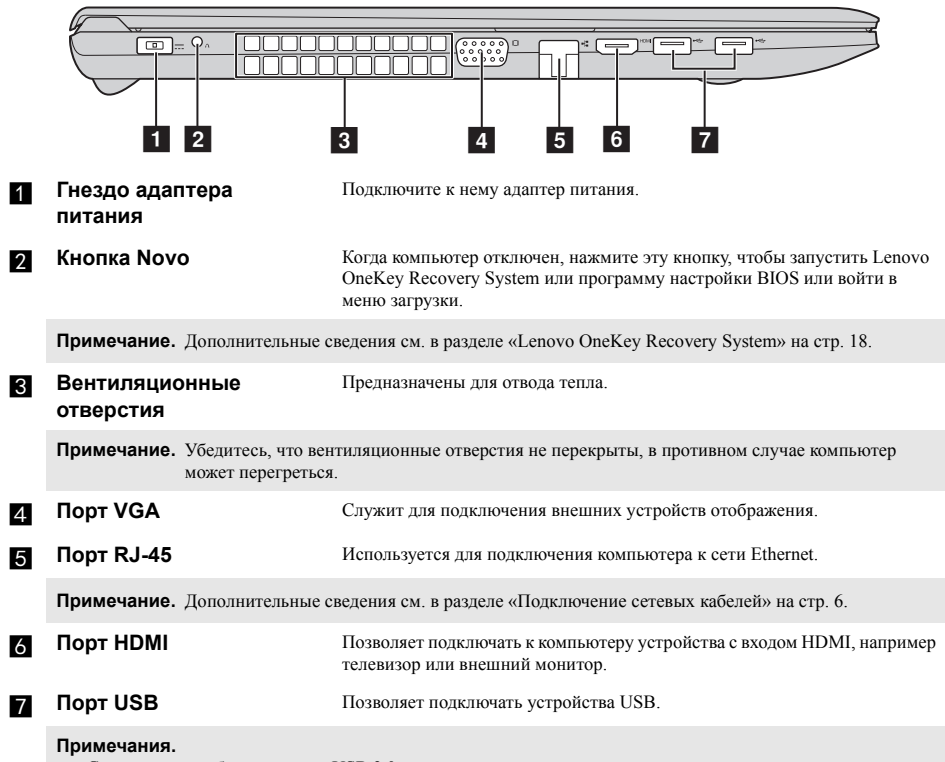

• Синим цветом обозначен порт USB 3.0.<br>• Пополнительные сведения см. в разлечен

**•** [Дополнительные сведения см. в разделе «Подключение устройств USB» на стр. 7.](#page-12-0)

#### Глава 1. Общий обзор компьютера

#### <span id="page-11-0"></span>Подключение сетевых кабелей  $\mathcal{L}_{\mathcal{A}}$

Чтобы подключить сетевой кабель, выполните следующие действия.

- Придерживая один разъем сетевого кабеля, осторожно сдвиньте крышку порта RJ-45 вниз 1.
- **2** Вставьте разъем в порт RJ-45 2.

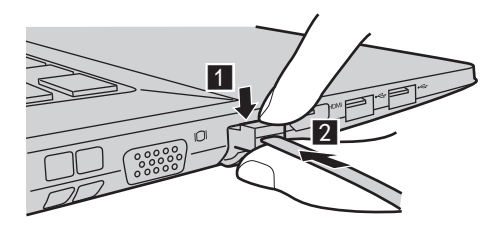

# Настройка программного обеспечения

Для получения дополнительной информации о настройке компьютера обратитесь к поставщику интернет-услуг (ISP).

## <span id="page-12-0"></span>**Подключение устройств USB**

Можно подсоединить устройство USB к компьютеру, вставив разъем USB (тип A) в порт USB на компьютере.

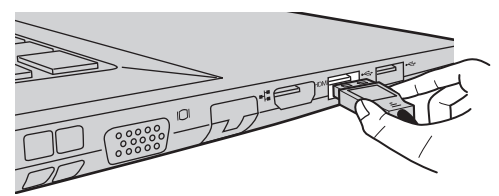

При первом подключении устройства USB к одному из USB-портов компьютера ОС Windows автоматически устанавливает драйвер для данного устройства. После установки драйверов устройство можно подключать и отключать без каких-либо дополнительных действий.

**Примечание.** Обычно ОС Windows определяет новое устройство после его подключения и устанавливает драйвер автоматически. Однако для некоторых устройств перед подключением может потребоваться установить драйвер вручную. Перед подключением устройства прочтите предоставленную производителем документацию.

Перед отключением запоминающего устройства USB убедитесь, что компьютер завершил обмен данными с этим устройством. Щелкните значок **Безопасное извлечение устройств и дисков** в области уведомлений Windows, чтобы отключить устройство перед отсоединением.

**Примечание.** Если для питания устройства USB используется сетевой кабель, подключите устройство к источнику питания до подключения к порту USB. В противном случае устройство может быть не распознано компьютером.

<span id="page-13-0"></span>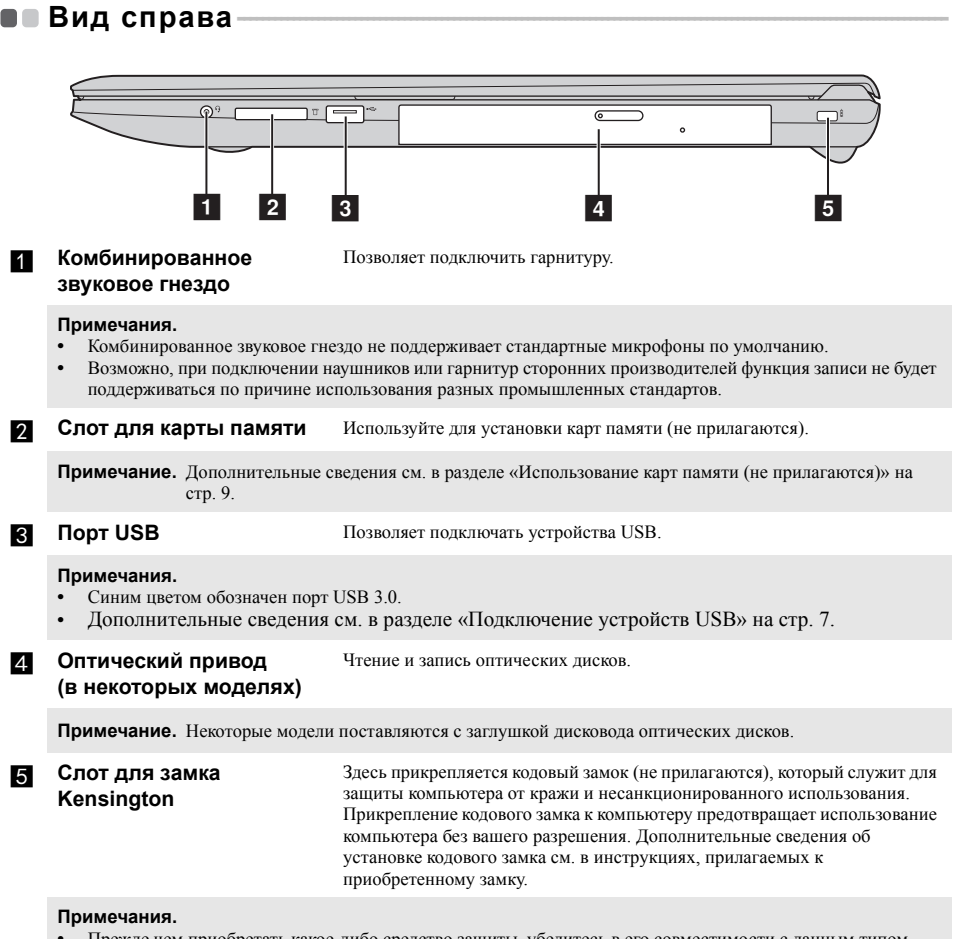

- **•** Прежде чем приобретать какое-либо средство защиты, убедитесь в его совместимости с данным типом кодовой замочной скважины.
- **•** Вы лично несете ответственность за оценку, выбор и установку замковых устройств и защитных функций. Компания Lenovo не дает никаких комментариев, оценок или гарантий касательно функционирования, качества или технических характеристик замковых устройств и защитных функций.

#### <span id="page-14-0"></span>**COL** Использование карт памяти (не прилагаются)

Компьютер поддерживает карты памяти следующих типов.

- Карты памяти Secure Digital (SD)
- MultiMediaCard (MMC)

#### Примечания.

- В разъем для карт памяти можно вставить одновременно только одну карту.
- Данное устройство чтения карт не поддерживает устройства SDIO (например, SDIO Bluetooth и т. п.).

#### Установка карты памяти

Вставляйте карту памяти, пока не услышите шелчок, свилетельствующий о правильной установке.

Примечание. Если к компьютеру прилагается карта-заглушка, нажмите ее и извлеките перед установкой карты памяти.

#### Извлечение карты памяти

Аккуратно извлеките карту памяти из разъема.

Примечание. Перед извлечением карты памяти отключите ее с помощью инструмента Windows безопасного извлечения устройств и дисков во избежание повреждения данных.

# <span id="page-15-0"></span>**• Вид спереди-**

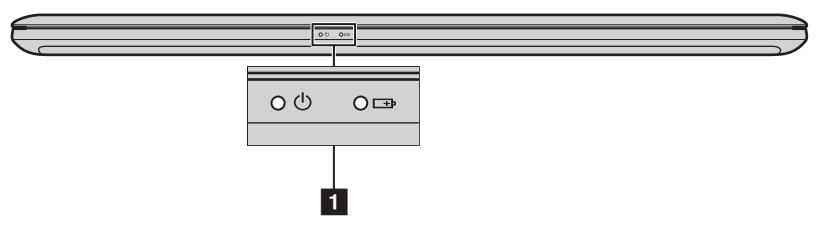

## **Индикаторы состояния системы**

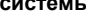

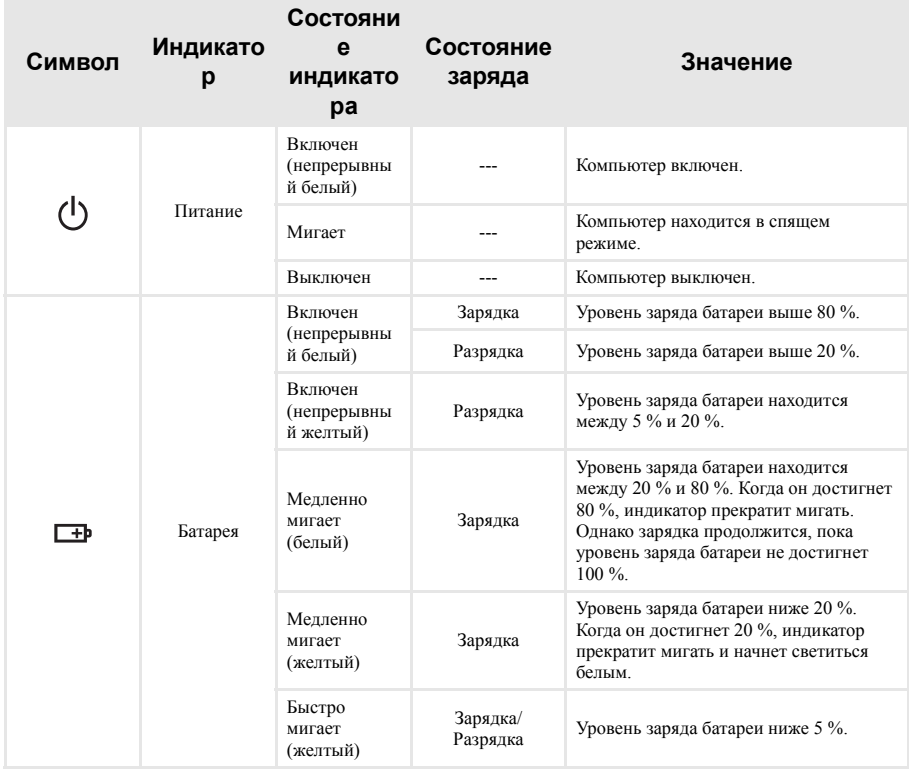

<span id="page-16-0"></span>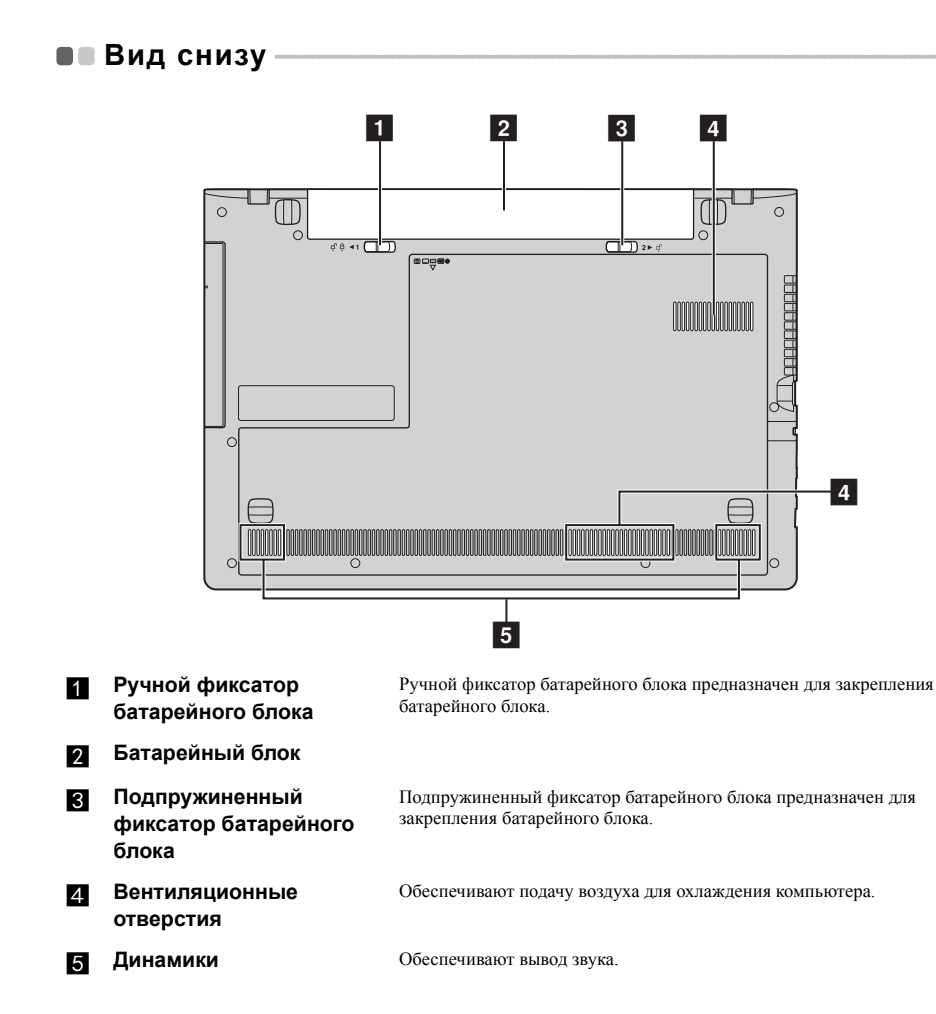

# <span id="page-17-0"></span>**Глава 2. Начало использования Windows 8.1**

# <span id="page-17-1"></span>**■■ Первая настройка операционной системы**

При первом использовании может потребоваться настройка операционной системы. Процесс настройки может включать следующие этапы.

- Выбор региона и языка.
- Принятие лицензионного соглашения.
- Персонализация компьютера.
- Настройка подключения к Интернету.
- Настройки ПК
- Создание учетной записи пользователя.

# <span id="page-17-2"></span>**■■ Переключение между экранами**

Для переключения со cтартового экрана на рабочий стол Windows выполните одно из следующих действий.

- Выберите на cтартовом экране значок рабочего стола Windows.
- Нажмите сочетание клавиш Windows  $\left| \begin{array}{c} \blacksquare \\ \blacksquare \end{array} \right|$  + D.

Для переключения с рабочего стола на cтартовый экран выполните одно из следующих действий:

- Выберите значок **Пуск** на панели чудо-кнопок.
- Нажмите клавишу Windows  $\left| \right|$
- Переместите курсор в нижний левый угол, а затем нажмите кнопку **«Пуск»**.

Чтобы переключаться между разными приложениями, выполните следующие действия.

1 При использовании мыши или сенсорной панели переместите курсор в нижний левый угол, а затем сдвиньте его вниз.

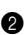

2 Нажмите открывшийся список приложений, чтобы переключиться между приложениями.

# <span id="page-18-0"></span>**■■ Чудо-кнопки**

**Чудо-кнопки** являются навигационными органами управления, которые позволяют управлять работой Windows® 8.1. Доступны следующие чудо-кнопки: «Поиск», «Поделиться», «Пуск», «Устройства» и «Параметры». **Панель чудо-кнопок** представляет собой меню, которое содержит чудо-кнопки.

Пять значков на панели чудо-кнопок предоставляют новые и быстрые способы выполнения основных задач и всегда доступны независимо от используемого приложения. Чтобы отобразить чудо-кнопки, выполните одно из следующих действий.

- Перемещайте курсор в правый верхний угол или правый нижний угол, пока не отобразится панель чудо-кнопок.
	- Start
- Нажмите сочетание клавиш Windows $\Box$

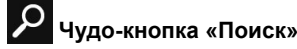

Чудо-кнопка **«Поиск»** обеспечивает новый способ расширенного поиска объектов, в том числе параметров, файлов, изображений и видеороликов в Интернете и т. д.

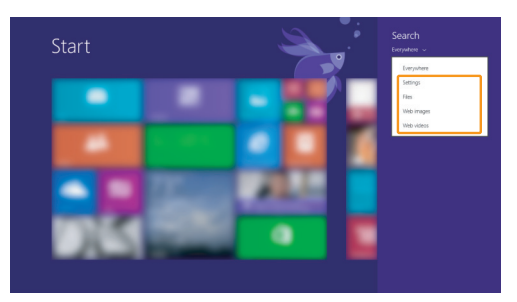

#### **Глава 2. Начало использования Windows 8.1**

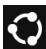

# **Чудо-кнопка «Поделиться»**

Чудо-кнопка **«Поделиться»** позволяет отправлять ссылки, фотографии и многое другое друзьям и в социальные сети, не выходя из приложения, в котором вы находитесь.

# **Чудо-кнопка «Пуск»**

Чудо-кнопка **«Пуск»** позволяет быстро перейти к стартовому экрану.

# **Чудо-кнопка «Устройства»**

Чудо-кнопка **«Устройства»** позволяет подключаться к любым внешним устройствам, включая устройства воспроизведения, печати и проецирования, и отправлять на них файлы.

# **Чудо-кнопка «Параметры»**

Чудо-кнопка **«Параметры»** позволяет выполнять основные операции, такие как настройка уровня громкости или выключение компьютера. Кроме того, если используется Pабочий стол, с помощью чудо-кнопки **«Параметры»** можно перейти на Панель управления.

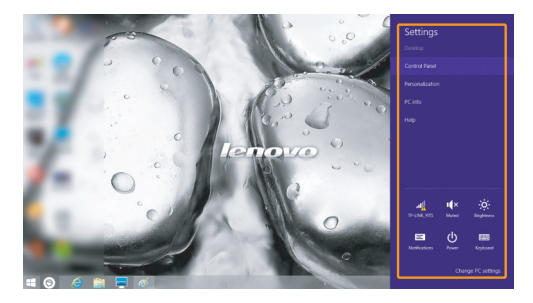

## <span id="page-20-0"></span>**Перевод в спящий режим или выключение** компьютера

После завершения работы компьютер можно перевести в спящий режим или выключить.

**Перевод компьютера в спящий режим**

Если планируется ненадолго отлучиться от компьютера, переведите его в спящий режим. Когда компьютер находится в спящем режиме, можно быстро возобновить его работу, минуя процесс загрузки.

Чтобы перевести компьютер в спящий режим, выполните одно из следующих действий.

- Закройте крышку дисплея.
- Нажмите кнопку питания.
- В левом нижнем углу экрана нажмите правой кнопкой мыши **«Пуск»** и выберите **Завершение работы или выход из системы Спящий режим**.
- Откройте панель чудо-кнопок и выберите **Параметры**  $\{ \} \rightarrow \Pi$ итание  $\{ \} \rightarrow \text{C}$ пяший **режим**.

**Примечание.** Перед перемещением компьютера дождитесь, пока не начнет мигать индикатор питания (это означает, что компьютер переключился в спящий режим). Перемещение компьютера во время вращения жесткого диска может привести к его повреждению и потере данных.

Для вывода компьютера из спящего режима выполните одно из следующих действий:

- Нажмите любую клавишу на клавиатуре.
- Нажмите кнопку питания.

**Примечание.** Доступно только при заводских параметрах.

**Выключение компьютера**

Если не планируется пользоваться компьютером в течение долгого времени, выключите его. Для выключения компьютера выполните одно из следующих действий.

- Откройте панель чудо-кнопок и выберите **Параметры**  $\{Q\}$   $\rightarrow$  **Питание**  $\{O\}$   $\rightarrow$  Завершение **работы**.
- В левом нижнем углу экрана нажмите правой кнопкой мыши **«Пуск»** и выберите **Завершение работы или выход из системы Завершение работы**.
- Выберите **О Завершение работы** в правом верхнем углу Стартового экрана.

**Примечание.** Выполнение этой функции зависит от настройки BIOS. В этом случае сверяйтесь непосредственно с самим изделием.

#### **Глава 2. Начало использования Windows 8.1**

# <span id="page-21-0"></span>**•• Подключение к беспроводной сети**

#### **Включение беспроводного подключения**

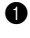

Нажмите  $\left[\begin{matrix} + & \end{matrix}\right]$ , чтобы выключить режим полета.

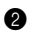

**2** Откройте панель чудо-кнопок и выберите **Параметры**  $\sum_{n=1}^{\infty}$   $\log n$  чтобы открыть страницу конфигурации сети.

#### **Подключение к беспроводной сети**

После активации беспроводной сети компьютер автоматически выполнит поиск доступных беспроводных сетей и отобразит их в списке. Для подключения к беспроводной сети щелкните имя сети в списке, а затем выберите **Подключить**.

**Примечание.** Некоторые сети для подключения требуют указать ключ безопасности или пароль. Для подключения к одной из таких сетей обратитесь к сетевому администратору или поставщику интернет-услуг (ISP), чтобы получить ключ безопасности или пароль.

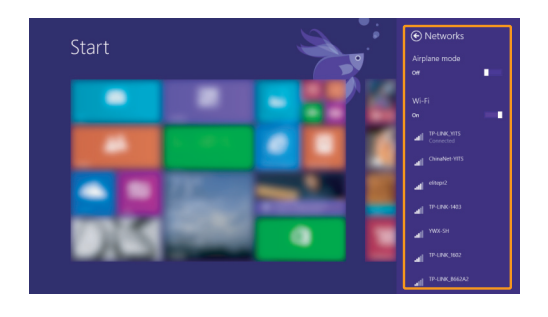

# <span id="page-22-0"></span>■■ Справка и поддержка

Если возникли проблемы при использовании операционной системы, см. файл справки и поддержки Windows. Чтобы открыть файл справки и поддержки Windows, выполните следующие действия.

- Выберите на панели чудо-кнопок **Параметры**, а затем **Справка**.
- Нажмите **F1** или **Fn + F1** (в зависимости от раскладки клавиатуры).

Ознакомиться с содержанием файла справки и поддержки Windows можно с помощью этого компьютера. Кроме того, для получения справки и поддержки в сети Интернет можно использовать одну из двух ссылок под надписью **Узнать больше**.

**Примечание.** Windows 8.1 также содержит приложение **Help + Tips** (Справка + советы). Доступ к нему можно получить на Cтартовом экране. Приложение содержит дополнительную информацию о новых функциях Windows 8.1.

# <span id="page-23-1"></span><span id="page-23-0"></span>**Глава 3. Lenovo OneKey Recovery System**

Lenovo OneKey Recovery System представляет собой программное обеспечение, разработанное для резервного копирования и восстановления данных компьютера. Его можно использовать для восстановления первоначального состояния системного раздела в случае сбоя системы. Можно также создать пользовательские резервные копии для быстрого восстановления в случае необходимости.

#### **Примечания.**

- **•** Если на компьютере предварительно установлена операционная система GNU/Linux, OneKey Recovery System будет недоступна.
- **•** Чтобы использовать функции OneKey Recovery System, на жестком диске заранее выделен скрытый раздел, который по умолчанию используется для сохранения файла образа системы и программных файлов OneKey Recovery System. Этот раздел является скрытым в целях обеспечения безопасности, поэтому доступное пространство на диске меньше заявленного.

### **Резервное копирование системного раздела**

Можно выполнить резервное копирование системного раздела в файл образа. Данный файл образа можно использовать для восстановления системного раздела. Для резервного копирования системного раздела выполните следующие действия.

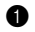

**1** В ОС Windows нажмите кнопку Novo или дважды щелкните значок OneKey Recovery, чтобы запустить Lenovo OneKey Recovery System.

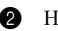

2 Нажмите **System Backup** (Архивация системы).

3 Выберите место для резервного копирования и нажмите кнопку **Next** (Далее), чтобы запустить резервное копирование.

#### **Примечания.**

- **•** Место для резервной копии можно выбрать на локальном жестком диске или на внешнем устройстве хранения данных.
- **•** Перед запуском Lenovo OneKey Recovery System отключите съемный жесткий диск. В противном случае данные на съемном жестком диске могут быть утеряны.
- **•** Процесс резервного копирования может занять некоторое время.
- **•** Резервное копирование можно выполнить только в том случае, если Windows можно запустить в обычном режиме.

#### **Восстановление**

Можно восстановить системный раздел до первоначального состояния или до ранее созданной точки восстановления. Чтобы восстановить системный раздел, выполните следующие действия.

**1 В ОС Windows нажмите кнопку Novo или дважды щелкните значок OneKey Recovery, чтобы** запустить Lenovo OneKey Recovery System.

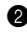

2 Нажмите **System Recovery** (Восстановление системы). Компьютер будет перезагружен и запустится среда восстановления.

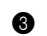

3 Следуйте инструкциям на экране, чтобы восстановить системный раздел до первоначального состояния или до ранее созданной точки восстановления.

# **Примечания.**

- **•** Процесс восстановления является необратимым. Прежде чем начать процесс восстановления, обязательно выполните резервное копирование всех данных, которые нужно сохранить в этом системном разделе.
- **•** Процесс восстановления может занять некоторое время. Поэтому во время процесса восстановления к компьютеру должен быть подключен адаптер питания.
- **•** Приведенным выше инструкциям нужно следовать в том случае, если Windows можно запустить в обычном режиме.

Если запустить Windows не удается, выполните приведенные ниже действия для запуска Lenovo OneKey Recovery System.

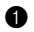

Выключите компьютер.

2 Нажмите кнопку Novo. В **Novo Button Menu** (Меню кнопки Novo) выберите **System Recovery** (Восстановление системы) и нажмите клавишу Enter.

# <span id="page-25-0"></span>Глава 4. Устранение неполадок

# <span id="page-25-1"></span>**•• Часто задаваемые вопросы-**

В этом разделе приведены часто задаваемые вопросы по категориям.

#### $\overline{\phantom{a}}$ Поиск информации

#### Какие меры прелосторожности необходимо соблюдать при работе с компьютером?

В прилагаемом Руководство по технике безопасности и общей информации Lenovo перечислены меры предосторожности, которые следует соблюдать при работе с компьютером. Прочтите и соблюдайте все меры предосторожности при работе с компьютером.

#### Где можно найти технические характеристики компьютера?

Технические характеристики компьютера указаны в прилагаемых листовках.

#### Где можно найти информацию о гарантии?

Подробную информацию о гарантии для данного устройства см. на сайте support.lenovo.com/warrantystatus.

#### Драйверы и предустановленное программное обеспечение **I**

#### Где находятся установочные диски для предустановленного программного обеспечения Lenovo (ПО для настольных систем)?

В комплект поставки компьютера не входят установочные диски для предустановленного программного обеспечения Lenovo. Если требуется переустановить какое-либо предустановленное программное обеспечение, воспользуйтесь установочными программами в разделе D жесткого диска. Если там нет нужных установочных программ, загрузите их на веб-сайте поддержки пользователей Lenovo.

#### Где можно найти драйверы для различных устройств компьютера?

Если компьютер поставляется с предустановленной операционной системой Windows, компания Lenovo предоставляет драйверы для всех устройств в разделе D жесткого диска. Последние версии драйверов устройств также можно загрузить на веб-сайте поддержки пользователей Lenovo.

#### $\mathcal{L}_{\mathcal{A}}$ **Lenovo OneKey Recovery System**

#### Гле нахолятся лиски восстановления?

Диски восстановления не входят в комплект поставки компьютера. Если потребуется восстановить заводские параметры системы, используйте Lenovo OneKey Recovery System.

#### Что делать в случае сбоя процесса резервного копирования?

Если при выполнении резервного копирования произошла ошибка, выполните следующие действия.

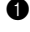

• Закройте все открытые программы и перезапустите процесс резервного копирования.

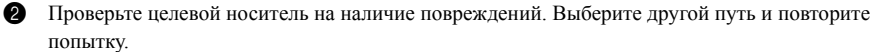

#### Глава 4. Устранение неполадок

#### В каких случаях необходимо восстанавливать заводские параметры системы?

В том случае, если не удается запустить операционную систему. Если в системном разделе имеются важные данные, выполните их резервное копирование, прежде чем запускать процесс ВОССТЯНОВЛАНИЯ

#### T. Программа настройки BIOS

#### Что такое программа настройки BIOS?

Программа настройки BIOS представляет собой программное обеспечение, хранящееся в ПЗУ. Эта программа отображает основную информацию о компьютере и содержит средства настройки загрузочных устройств, безопасности, режима оборудования и другие параметры.

#### Как запустить программу настройки BIOS?

Чтобы запустить программу настройки BIOS, выполните следующие действия.

Выключите компьютер.

• Нажмите кнопку Novo, а затем выберите BIOS Setup (Настройка BIOS).

#### Как изменить режим загрузки?

Существует два режима загрузки: UEFI и Legacy Support (Поддержка предыдущих версий). Чтобы изменить режим загрузки, запустите программу настройки BIOS и выберите в меню загрузки режим UEFI или Legacy Support (Поддержка предыдущих версий).

#### В каком случае требуется менять режим загрузки?

По умолчанию в компьютере установлен режим загрузки UEFI. Если на компьютере требуется установить операционную систему Windows, Linux или Dos и т. д. предыдущей версии (т. е. предшествующей Windows 8), режим загрузки следует изменить на режим Legacy Support (Поддержка предыдущих версий). В противном случае установка операционной системы Windows, Linux или Dos предыдущей версии будет невозможна.

#### ш Получение справки

#### Как связаться с центром поддержки пользователей?

См. «Глава 3. Получение справки и обслуживание» в Руководство по технике безопасности и обшей информации Lenovo.

# <span id="page-27-0"></span>**■■ Устранение неполадок**

#### **Проблемы с изображением** При включении компьютера на экране ничего не отображается. **•** Если на экране нет изображения, убедитесь в следующем. - Адаптер питания подключен к компьютеру, а кабель питания подключен к исправной розетке. - Питание компьютера включено. (Чтобы убедиться в этом, нажмите кнопку питания еще раз.) - Если компьютер работает от адаптера питания или батареи, а индикатор состояния батареи включен, нажмите  $F12$  ( $\left[\frac{\left(\frac{1}{2} + \frac{1}{\left|12\right|}\right)}{2}\right)$ , чтобы увеличить яркость экрана. **•** Если эти требования выполнены, но на экране ничего не отображается, обратитесь в сервисный центр. При включении компьютера появляется только белый курсор на пустом экране. **•** Восстановите резервные копии файлов среды Windows или все содержимое жесткого диска до исходного заводского состояния с помощью системы восстановления Lenovo OneKey Recovery System. Если на экране по-прежнему ничего нет, кроме курсора, обратитесь в сервисный центр. Исчезает изображение на экране работающего компьютера. **•** Возможно, включена экранная заставка или режим управления электропитанием. Чтобы выйти из режима экранной заставки или спящего режима, выполните одно из следующих действий. - Коснитесь сенсорного экрана. - Нажмите любую клавишу на клавиатуре. - Нажмите кнопку питания. - Нажмите **F9** ( $\begin{bmatrix} \boxed{\mathbb{R} \times \mathbb{R}} \\ 0 \end{bmatrix}$ ), чтобы убедиться в том, что подсветка ЖК-дисплея выключена. - Если проблема остается, следуйте инструкциям для решения проблемы «На экране неразборчивое или искаженное изображение». На экране неразборчивое или искаженное изображение. **•** Проверьте следующее. - Драйвер дисплея установлен правильно. - Разрешение экрана и качество цветопередачи правильно установлены. - Правильно задан тип монитора. На экране появляются некорректные символы. **•** Правильно ли установлена операционная система и приложения? Если они правильно установлены и настроены,

обратитесь в сервисный центр.

## **Неполадки с паролем BIOS**

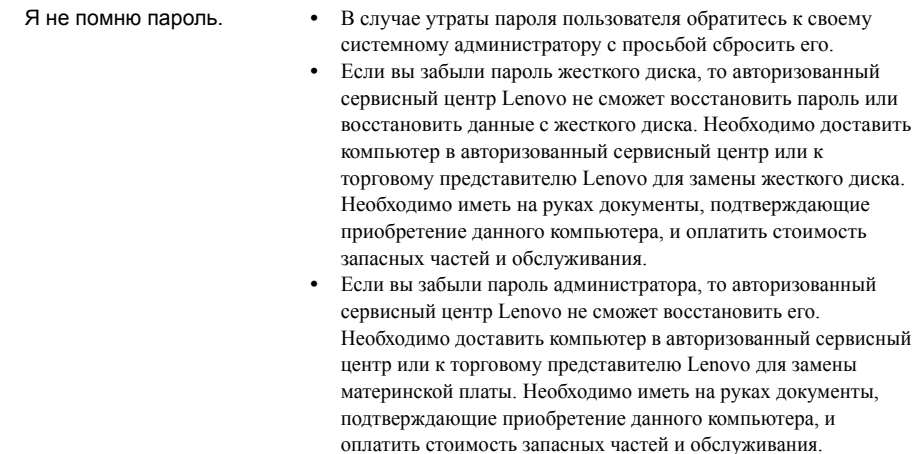

#### **Проблемы со спящим режимом**

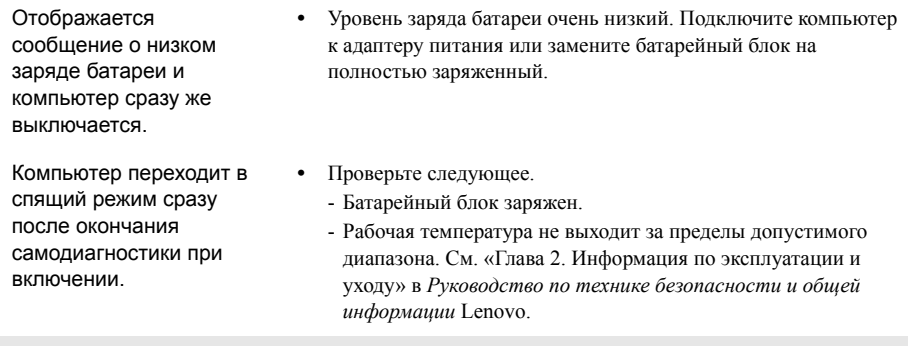

**Примечание.** Если батарейный блок заряжен, и рабочая температура находится в пределах допустимой нормы, обратитесь в сервисный центр.

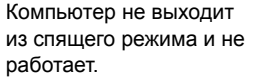

- **•** Если компьютер находится в спящем режиме, подключите адаптер питания к компьютеру и нажмите любую клавишу или кнопку питания.
- **•** Если компьютер не выходит из спящего режима, не отвечает и не выключается, перезагрузите компьютер. Несохраненные данные могут быть потеряны. Чтобы перезагрузить компьютер, нажмите и удерживайте кнопку питания в течение 4 секунд или более. Если компьютер не перезагружается, отключите адаптер питания.

## **Глава 4. Устранение неполадок**

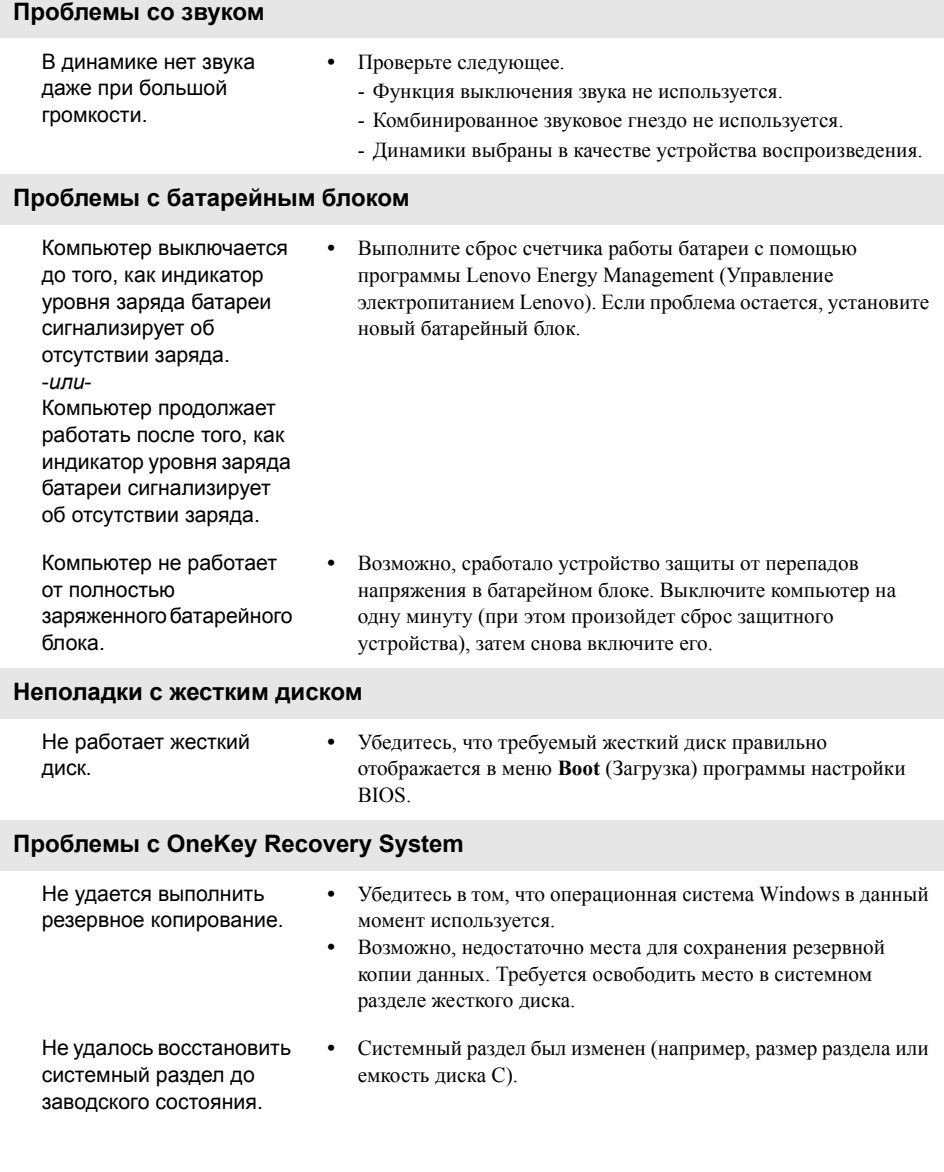

## **Глава 4. Устранение неполадок**

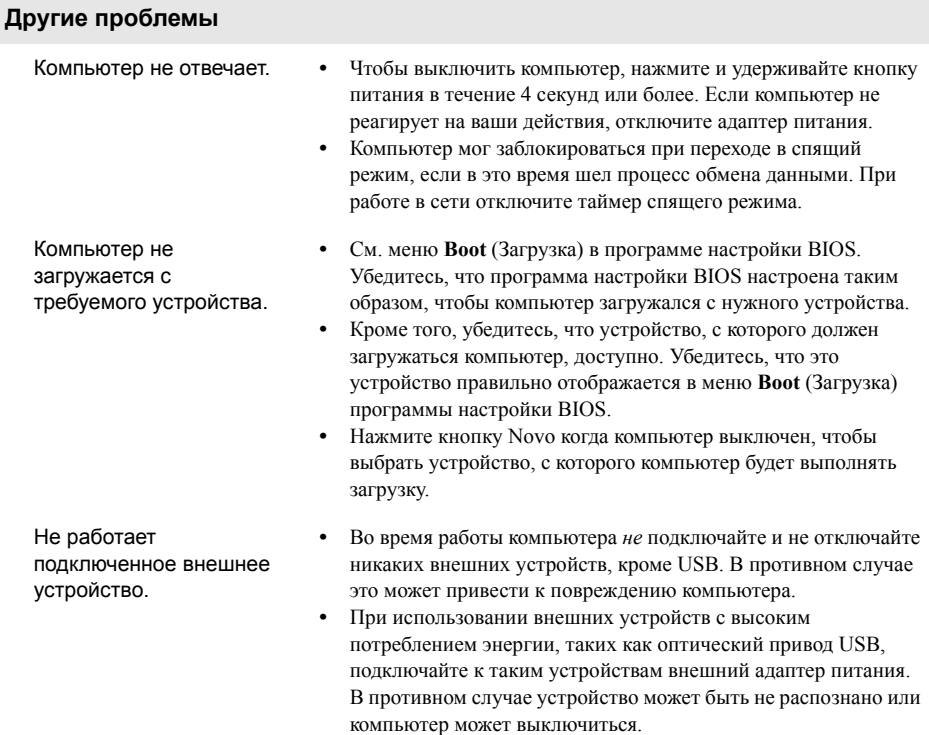

# <span id="page-31-0"></span>**Приложение A. Инструкции CRU**

#### **Примечания.**

- **•** Обслуживание типа CRU доступно только в некоторых странах.
- **•** Перед заменой любых устройств обязательно извлеките батарейный блок.

# <span id="page-31-1"></span>**••** Замена батарейного блока

**Примечание.** Используйте только батарейный блок производства компании Lenovo. Использование другого батарейного блока может стать причиной возгорания или взрыва.

Чтобы заменить батарейный блок, выполните следующие действия.

1 Выключите компьютер. Отсоедините от компьютера адаптер питания и все кабели.

2 Закройте дисплей и переверните компьютер.

Откройте неавтоматический фиксатор батарейного блока 1. Переместите подпружиненный фиксатор в положение разблокировки, чтобы извлечь батарейный блок <sup>2</sup>. Поднимите батарейный блок за внутреннюю кромку, поворачивая его в сторону наружной кромки <sup>3</sup>. Чтобы извлечь батарейный блок, аккуратно поднимите его в указанном направлении  $\overline{\textbf{4}}$  .

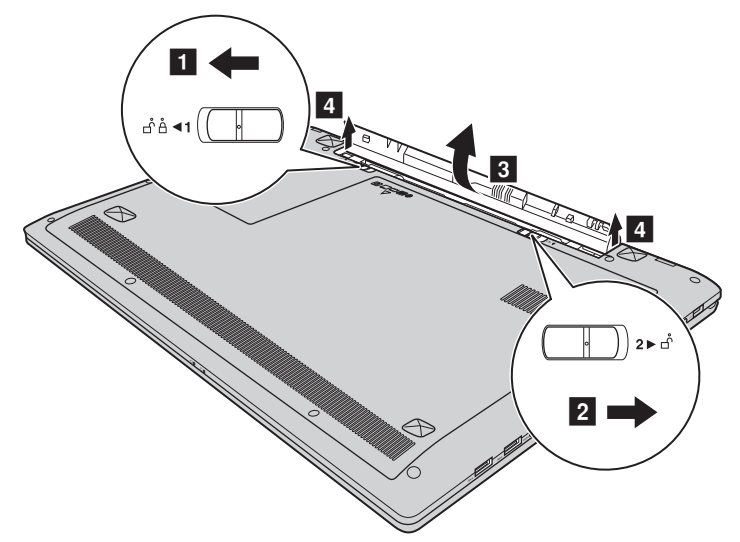

- 4 Установите полностью заряженный батарейный блок.
- 5 Сдвиньте неавтоматический фиксатор батарейного блока в закрытое положение.
- 6 Снова переверните компьютер.
- 7 Подключите к компьютеру адаптер питания и все кабели.

# <span id="page-32-0"></span>**■■ Замена жесткого диска**

Пространство для хранения данных на компьютере можно увеличить путем замены существующего жесткого диска на жесткий диск большей емкости. Новый жесткий диск можно приобрести у своего торгового посредника или агента по маркетингу Lenovo.

#### **Примечания.**

- **•** Замену жесткого диска следует выполнять только в случае его обновления или ремонта. Разъемы и отсек жесткого диска не рассчитаны на частую замену.
- **•** Дополнительные жесткие диски поставляются без предварительно установленных приложений.

#### **Обращение с жестким диском**

- **•** *Избегайте* падения и ударов диска. Диск следует хранить на мягком материале, способном защитить его от воздействия механических ударов.
- **•** *Не* давите на крышку диска.
- **•** *Не* прикасайтесь к разъему.

Диск является очень чувствительным устройством. Неправильное обращение с устройством может привести к его повреждению или потере всех хранящихся на нем данных без возможности дальнейшего восстановления. Перед извлечением жесткого диска создайте резервные копии хранящихся на нем данных, после чего выключите компьютер. Не извлекайте диск во время работы компьютера в обычном или спящем режиме.

#### **Приложение A. Инструкции CRU**

Чтобы заменить жесткий диск, выполните следующие действия.

1 Выключите компьютер. Отсоедините от компьютера адаптер питания и все кабели.

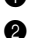

2 Закройте дисплей и переверните компьютер.

3 Извлеките батарейный блок. [Дополнительные сведения см. в разделе «Замена батарейного](#page-31-1)  [блока» на стр. 26.](#page-31-1)

4 Снимите Оптический привод/Жесткий диск/Память/Центральный процессор/Крышку отсека слота для карты Mini PCI Express Card.

- а. Открутите винты крепления крышки отсека  $\blacksquare$ .
- **b.** Снимите крышку отсека **2**.

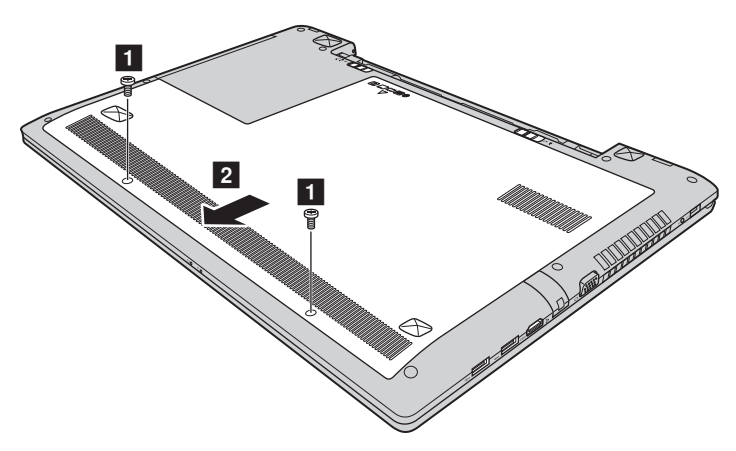

# О Сткрутите винты крепления каркаса 3.

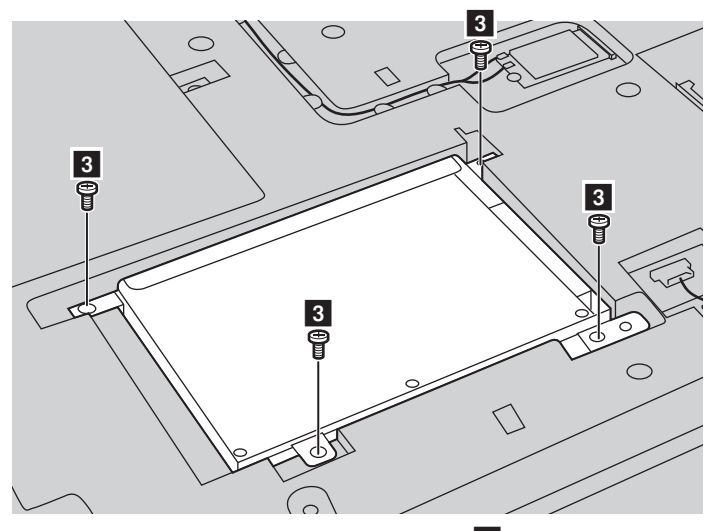

• Потяните ушко жесткого диска в направлении стрелки 4.

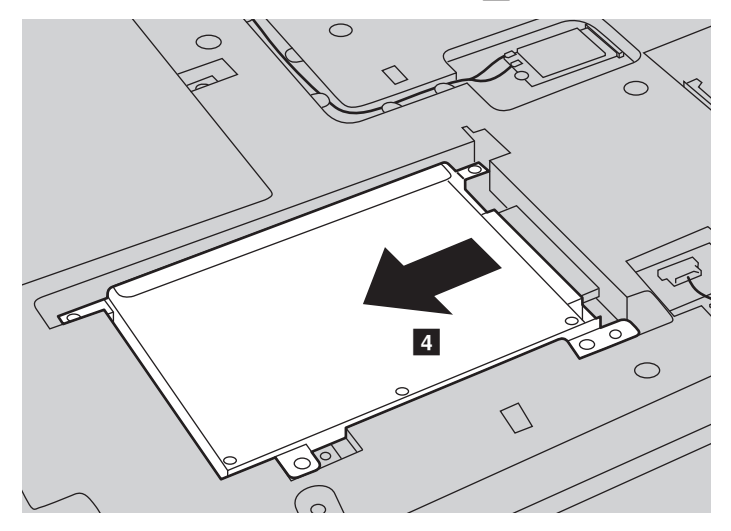

#### **Приложение A. Инструкции CRU**

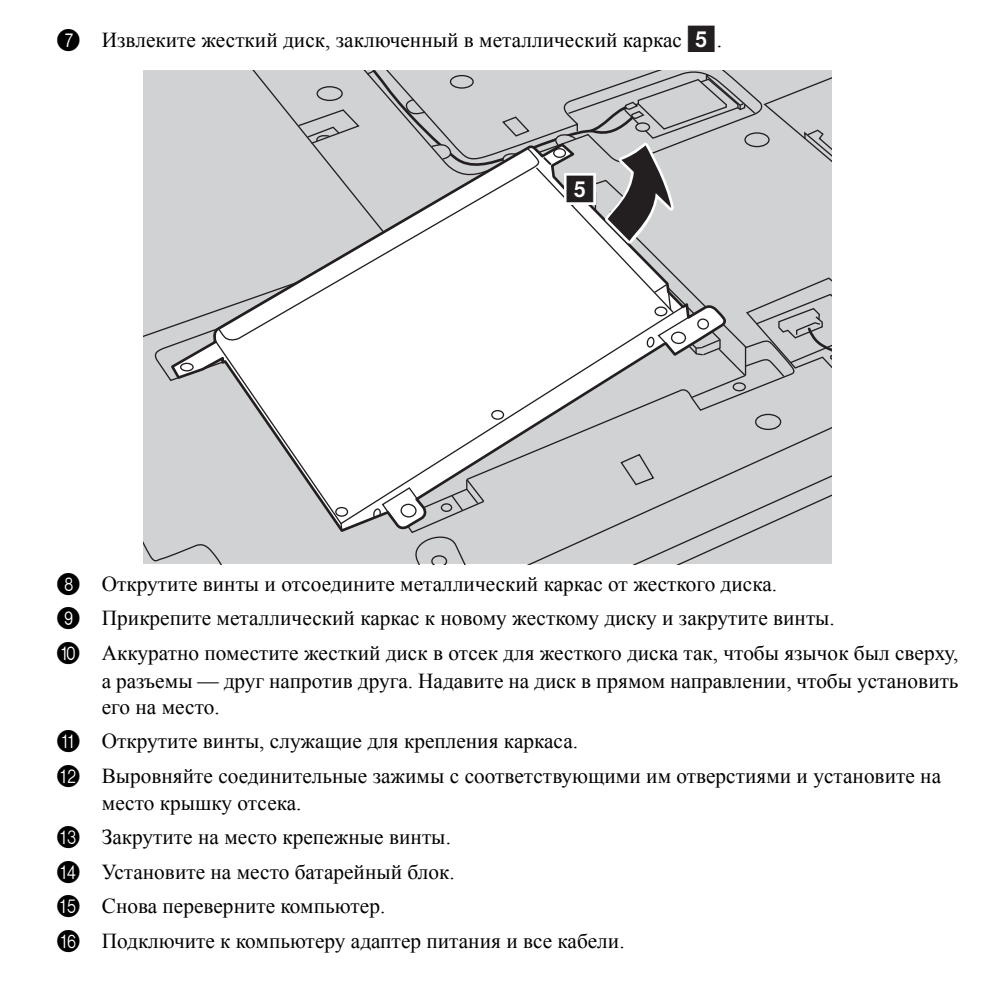

**30**

# <span id="page-36-0"></span>∎∎ Замена модулей памяти∙

Объем памяти компьютера может быть увеличен за счет установки дополнительного модуля синхронной динамической памяти с произвольным доступом и удвоенной скоростью передачи ланных третьего поколения (DDR3 SDRAM) в соответствующий слот для молулей памяти компьютера. Доступны модули DDR3 SDRAM разной емкости.

Примечание. Используйте только те типы памяти, которые поддерживаются компьютером. При неправильной установке дополнительной памяти или установке модуля памяти неподдерживаемого типа во время запуска компьютера звучит предупреждающий сигнал.

Чтобы заменить модуль DDR3 SDRAM, выполните следующие действия.

• Коснитесь металлической пластины или заземленного металлического объекта, чтобы сбросить накопленный телом заряд статического электричества, способный повредить модуль DDR3 SDRAM. Не прикасайтесь к контактному краю модуля DDR3 SDRAM.

Выключите компьютер. Отсоедините от компьютера адаптер питания и все кабели.

В Закройте дисплей и переверните компьютер.

4 Извлеките батарейный блок. Дополнительные сведения см. в разделе «Замена батарейного блока» на стр. 26.

• Снимите Оптический привод/Жесткий диск/Память/Центральный процессор/Крышку отсека слота для карты Mini PCI Express Card.

- а. Открутите винты крепления крышки отсека 1.
- **b.** Снимите крышку отсека 2.

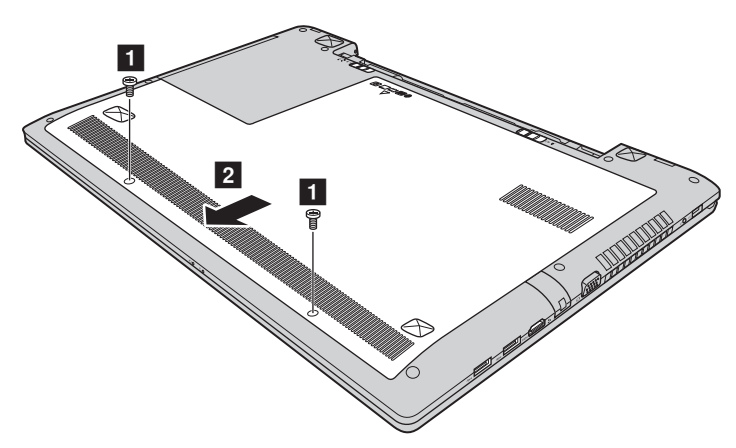

#### Приложение A. Инструкции CRU

**6** Чтобы извлечь модуль DDR3 SDRAM, одновременно нажмите на фиксаторы по обе стороны разъема. Сохраните модуль DDR3 SDRAM для использования в будущем.

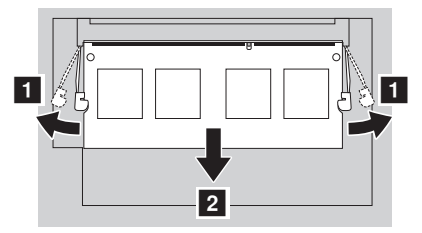

• Совместите паз модуля DDR3 SDRAM с выступающей частью разъема и аккуратно вставьте его в разъем под углом 30-45°.

В Нажимайте на модуль DDR3 SDRAM, пока оба фиксатора разъема не закроются.

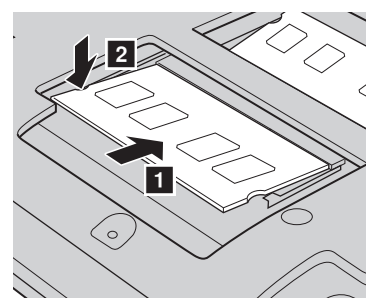

- Выровняйте соединительные зажимы с соответствующими им отверстиями и установите на место крышку отсека.
- Закрутите на место крепежные винты.
- Установите на место батарейный блок.
- Снова переверните компьютер.
- Подключите к компьютеру адаптер питания и все кабели.

Для проверки правильности установки модуля DDR3 SDRAM выполните следующие действия.

- ➊ Выключите компьютер.
- Нажмите кнопку Novo, а затем выберите BIOS Setup (Настройка BIOS). Появится экран Ø. программы настройки BIOS. Параметр System Memory (Системная память) показывает общее количество установленной в компьютере памяти.

# <span id="page-38-0"></span>**••** Замена теплового вентилятора

Чтобы заменить тепловой вентилятор, выполните следующие действия.

- 1 Выключите компьютер. Отсоедините от компьютера адаптер питания и все кабели.
- 2 Закройте дисплей и переверните компьютер.
- **3** Извлеките батарейный блок. Дополнительные сведения см. в разделе «Замена батарейного [блока» на стр. 26.](#page-31-1)
- 4 Снимите Оптический привод/Жесткий диск/Память/Центральный процессор/Крышку отсека слота для карты Mini PCI Express Card.
	- а. Открутите винты крепления крышки отсека  $\blacksquare$ .
	- **b.** Снимите крышку отсека **2**.

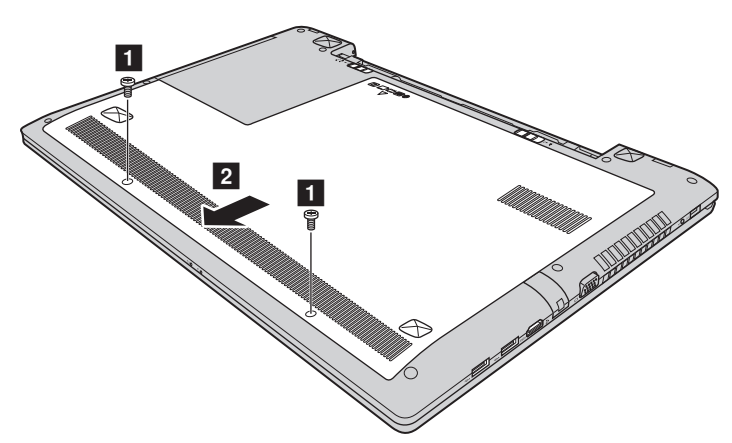

## **Приложение A. Инструкции CRU**

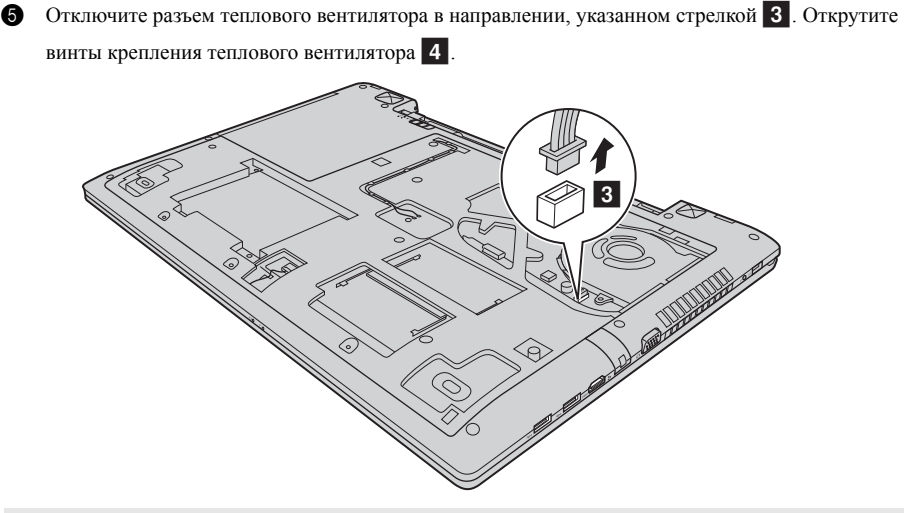

**Примечание.** Будьте осторожны, чтобы не повредить разъем теплового вентилятора.

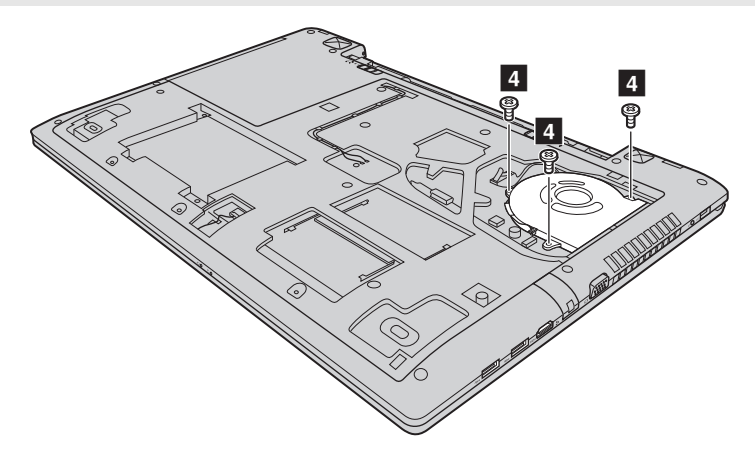

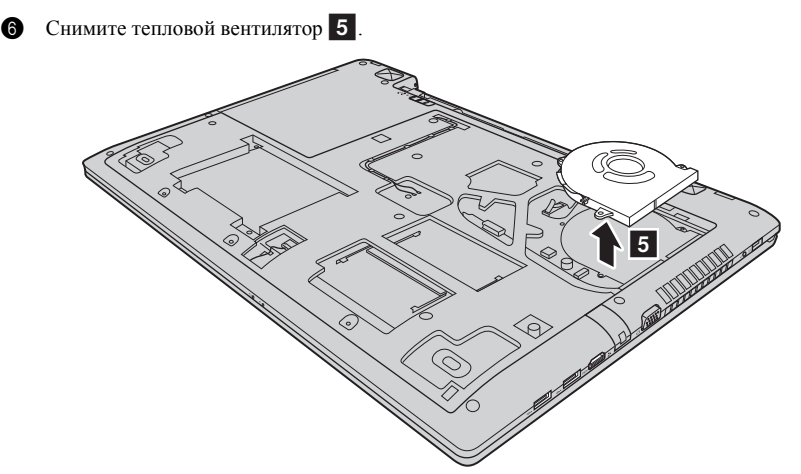

- 7 Установите новый тепловой вентилятор и подключите на место его разъем. Убедитесь, что разъем подключен надежно.
- 8 Закрутите на место крепежные винты.
- 9 Установите на место крышку отсека и закрутите винты.
- 0 Установите на место батарейный блок.
- A Снова переверните компьютер.
- B Подключите к компьютеру адаптер питания и все кабели.

# <span id="page-41-0"></span>• Замена клавиатуры-

Чтобы заменить клавиатуру, выполните следующие действия.

- 1 Выключите компьютер. Отсоедините от компьютера адаптер питания и все кабели.
- 2 Закройте дисплей и переверните компьютер.
- **3** Извлеките батарейный блок. Дополнительные сведения см. в разделе «Замена батарейного [блока» на стр. 26.](#page-31-1)
- 4 Снимите Оптический привод/Жесткий диск/Память/Центральный процессор/Крышку отсека слота для карты Mini PCI Express Card.
	- а. Открутите винты крепления крышки отсека  $\blacksquare$ .
	- **b.** Снимите крышку отсека **2**.

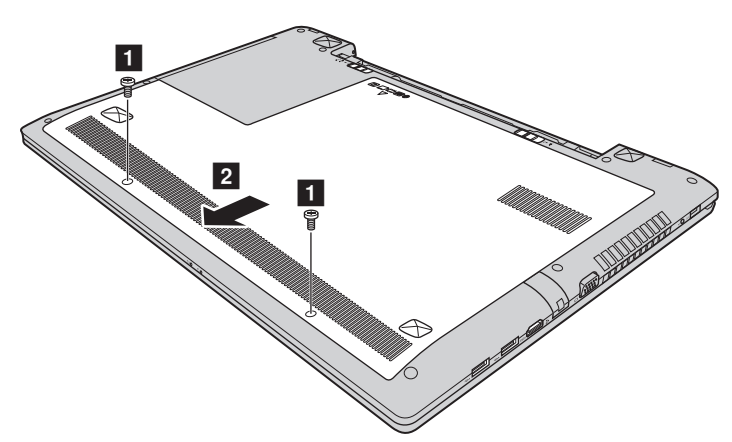

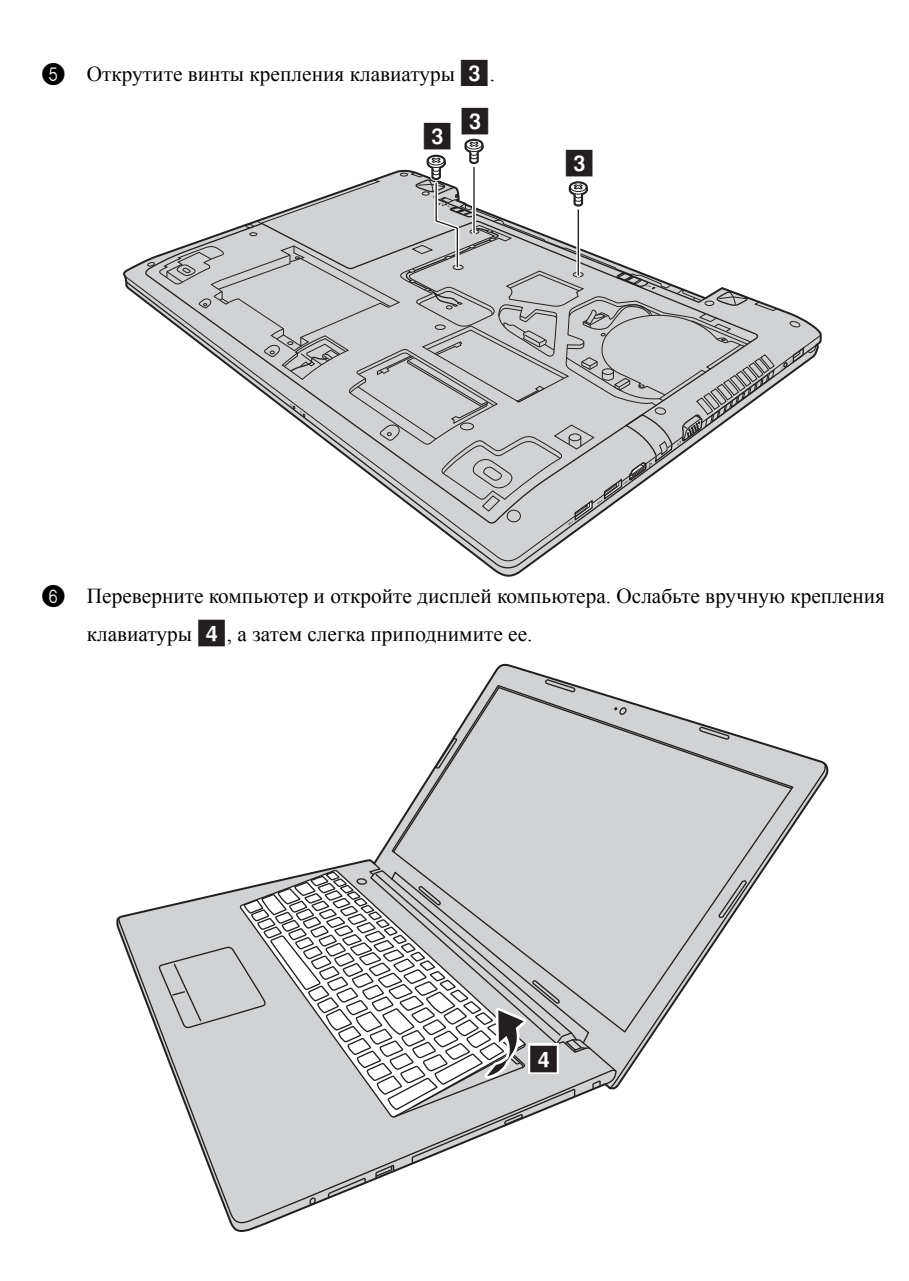

#### **Приложение A. Инструкции CRU**

**7** Передвиньте соединители в направлениях, указанных стрелками **5** и 6. Затем снимите клавиатуру.

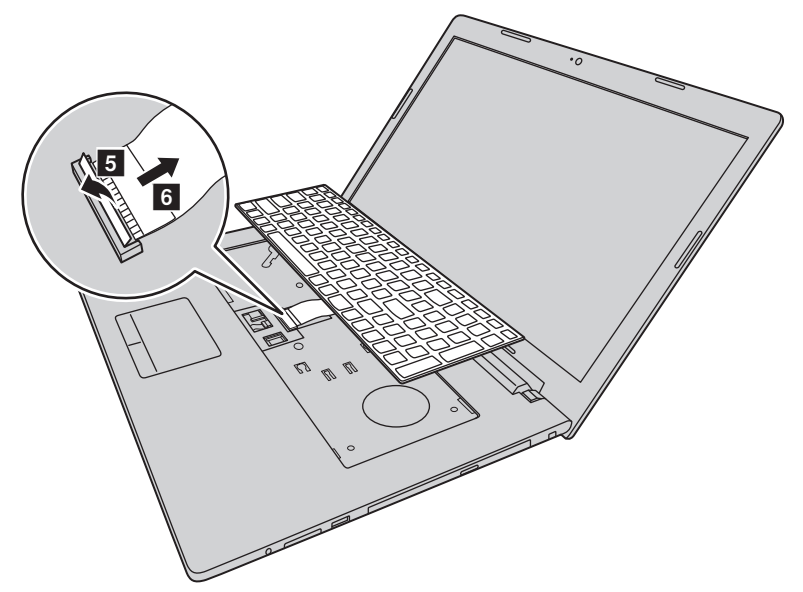

8 Подключите разъем на место и установите новую клавиатуру. Аккуратно нажимайте на клавиатуру, пока она не зафиксируется со щелчком.

**Примечание.** Убедитесь, что разъем клавиатуры подключен надежно.

- 9 Закройте дисплей и переверните компьютер.
- 0 Закрутите на место крепежные винты.
- A Установите на место крышку отсека и закрутите винты.
- B Установите на место батарейный блок.
- В Снова переверните компьютер.
- D Подключите к компьютеру адаптер питания и все кабели.

# <span id="page-44-0"></span>**•• Снятие оптического привода**

Чтобы снять оптический привод, выполните следующие действия.

- 1 Выключите компьютер. Отсоедините от компьютера адаптер питания и все кабели.
- 2 Закройте дисплей и переверните компьютер.
- **3** Извлеките батарейный блок. Дополнительные сведения см. в разделе «Замена батарейного [блока» на стр. 26.](#page-31-1)
- 4 Снимите Оптический привод/Жесткий диск/Память/Центральный процессор/Крышку отсека слота для карты Mini PCI Express Card.
	- а. Открутите винты крепления крышки отсека  $\blacksquare$ .
	- **b.** Снимите крышку отсека **2**.

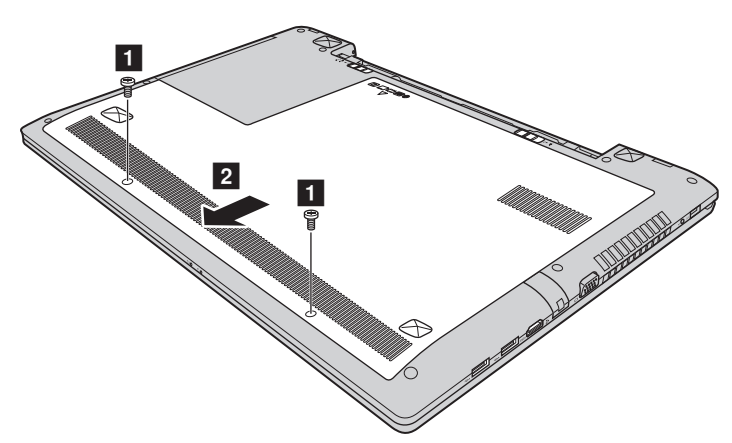

# Приложение А. Инструкции CRU

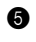

Открутите винт, показанный на рисунке 3.

Аккуратно потяните на себя оптический привод 4.

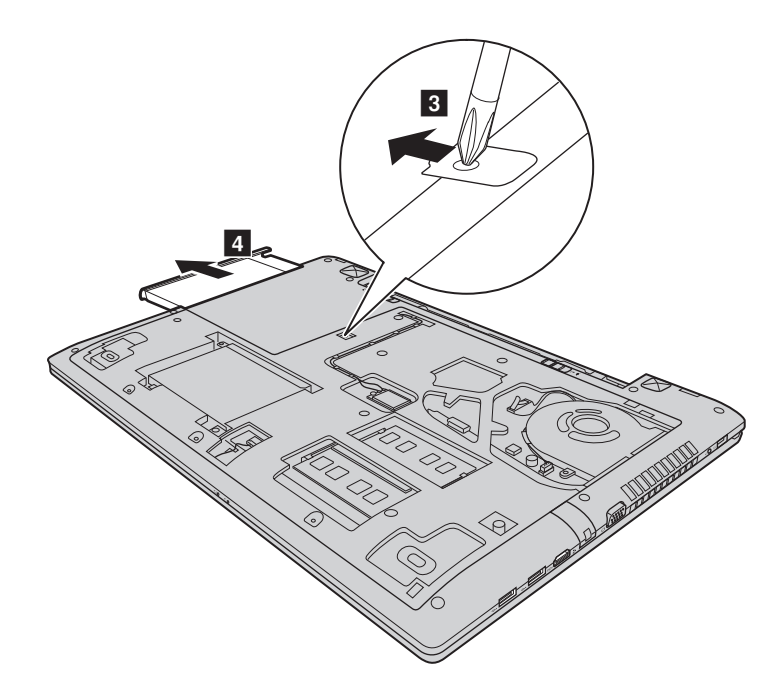

Следующая таблица содержит список компонентов, заменяемых пользователем (CRU), для данного компьютера, а также информацию о том, где можно получить инструкции по замене этих компонентов.

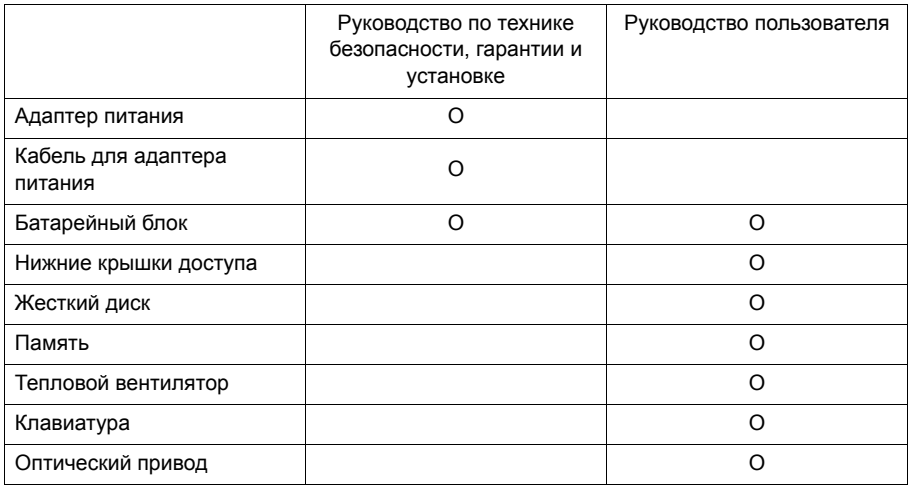

# <span id="page-47-0"></span>**Товарные знаки**

Следующие термины являются товарными знаками или зарегистрированными товарными знаками компании Lenovo в Российской Федерации и/или других странах.

Lenovo OneKey

Microsoft и Windows являются товарными знаками Microsoft Corporation в США и/или других странах.

Прочие названия компаний, наименования товаров или услуг могут быть товарными знаками или знаками обслуживания других компаний.

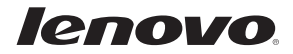

 $ru$ -RU Rev. AA00